## **Nuventive Improve Quick Guide**

The following Quick Guide provides faculty members step-by-step process for accessing program/discipline specific alignments to verify the data.

<https://outcomes.palomar.edu:8443/tracdat/> use your credentials to log into TracDat/Nuventive Improve system

Then

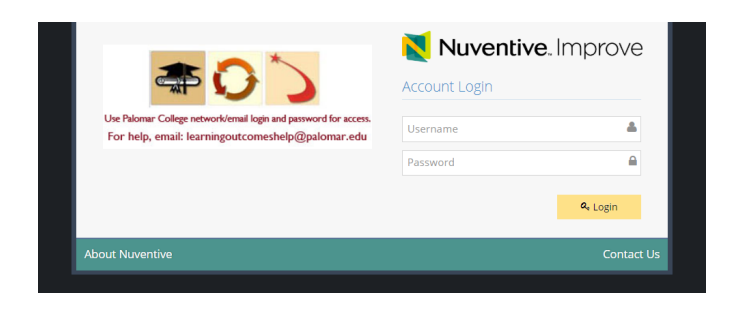

## **VIEWING THE PROGRAM OUTCOMES MAPS (aka Curriculum Maps)**

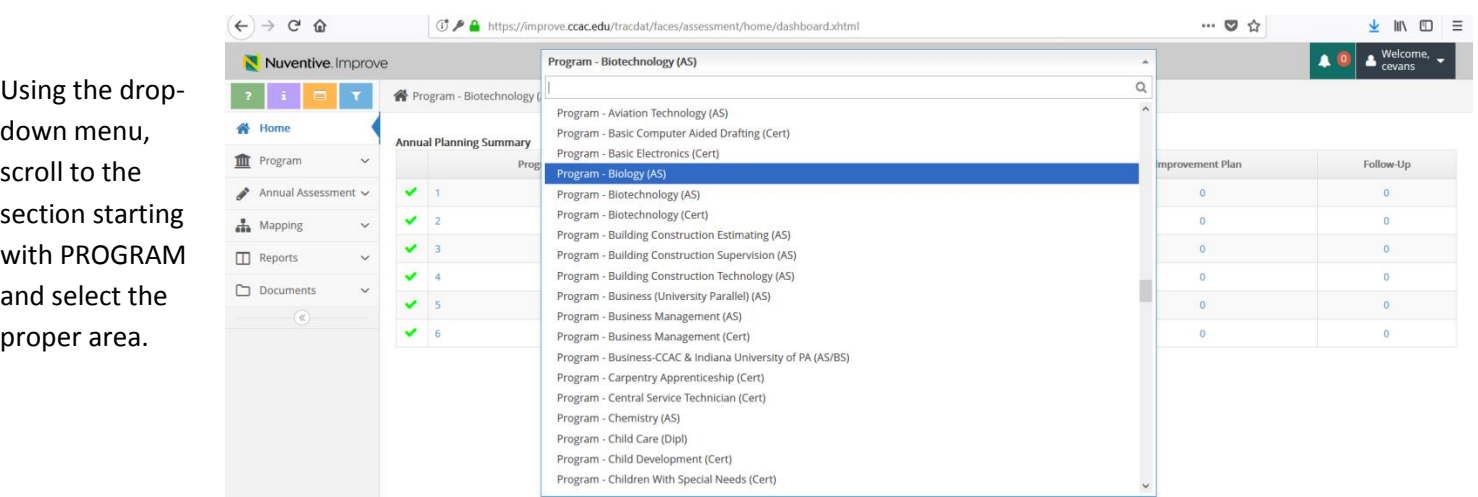

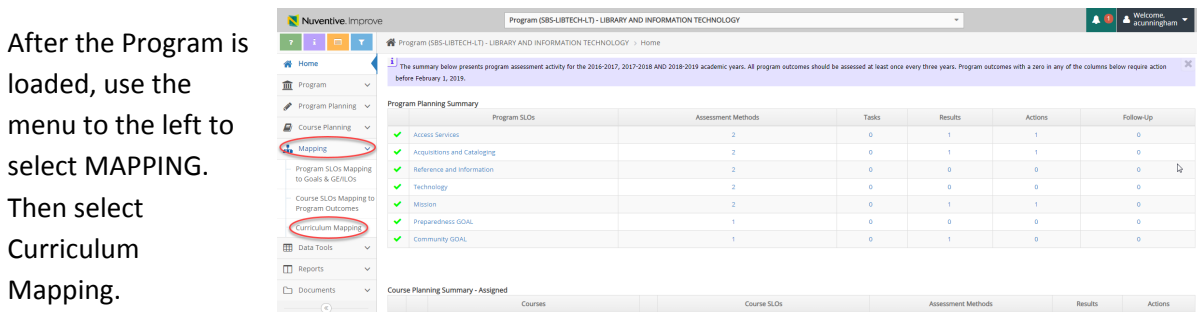

## **For Programs:**

For each course in the program, click on the number 1, 2, or 3 to indicate if a Program SLO is introduced, developed or mastered in that course. If one or more of the Program SLOs are not addressed in a course, leave those cells blank.

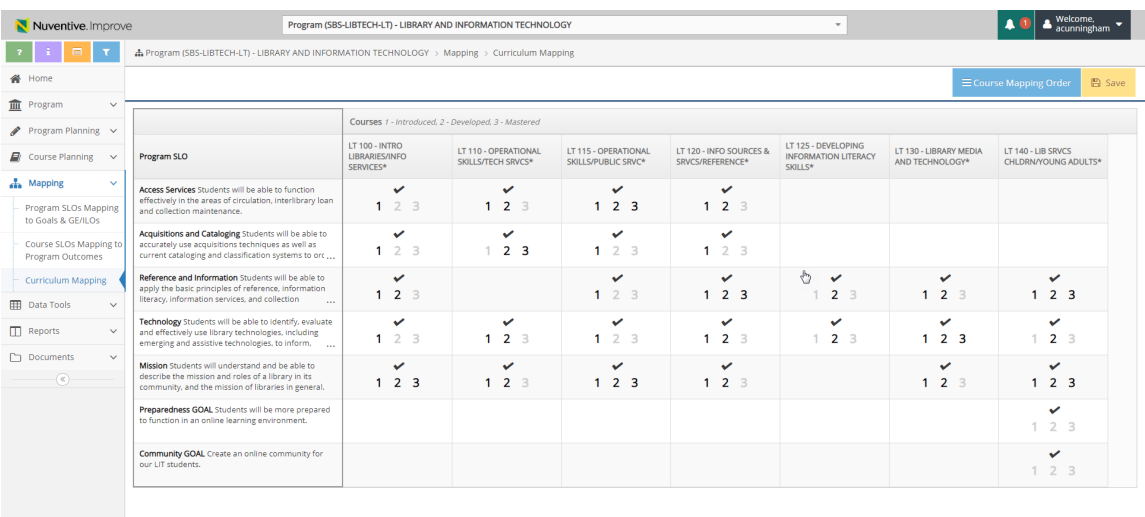

## **GENERATION OF STANDARD REPORT – Programs Only**

Reports can be generated to share Program Outcomes Maps (aka Curriculum Maps)

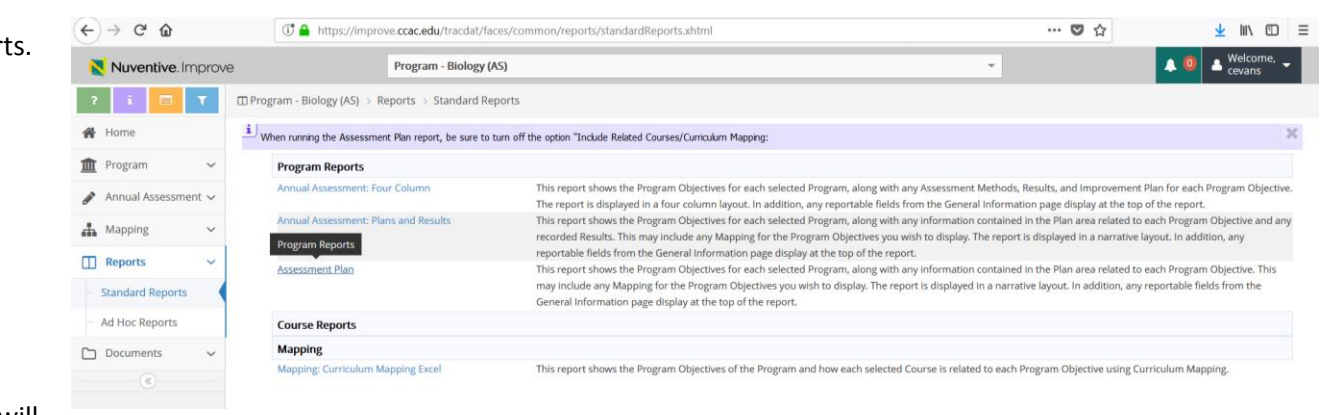

Then click OPEN REPORT.

Fall 2018 Note: Program Outcomes Maps Reports were generated by Marti Snyder to get you started. These reports are current as of September 25, 2018, when they were created. You can access them in a folder titled Mapping-Curriculum Mapping. <https://drive.google.com/open?id=1I0ce5SOobbnnRtZSGtNC-TVBXvbwAkis>

Select the Reports icon from the menu to the left then select Standard Report Clicking on Mapping: Curriculum Mapping will generate a pdf. Clicking on Mapping: Curriculum Mapping Excel will generate an Excel file.

r